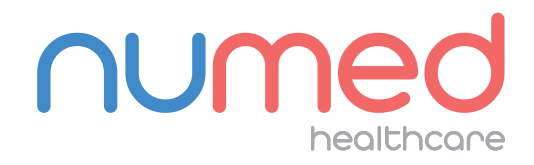

## Easy User Guide

Schiller 12 Lead ECG System

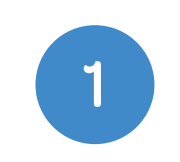

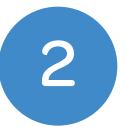

Connect the Schiller ECG System to your PC or Laptop.

### **Open** the patient's clinical record in your clinical system.

Double click the  $1^3$ icon, this is usually found on your taskbar or desktop. This will launch the I3 software.

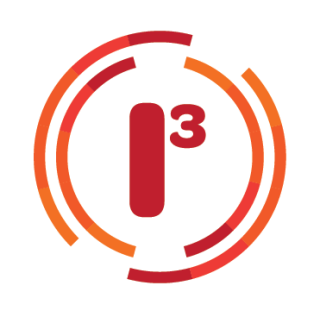

3

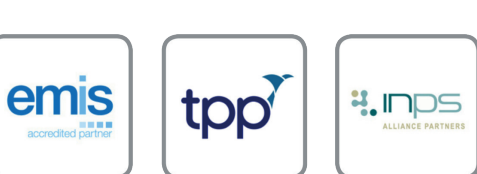

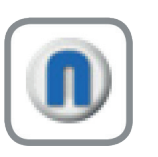

Select **ECG** from the product selection screen - if you have more than one ECG system you may need to select Schiller CS-104.

4

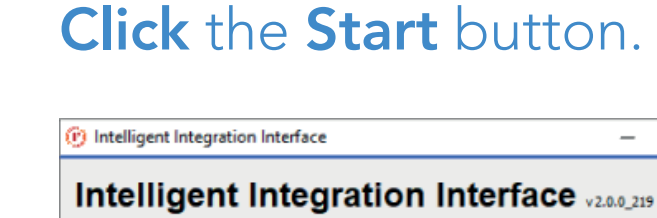

numer

User Manual

Welcome to the Numed Intelligent Integration Interface. To configure the interface, please click the Settings button in the top right corner of the window

5

ACQUIRING AN ECG

Note: INPS Hosted and AEROS sites must ensure that Numed Enterprise Link software is running on the remote desktop.

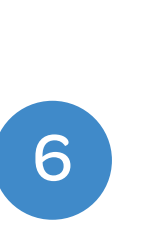

Confirm the patient's details are correct then click Yes. Once confirmed, click Resting ECG.

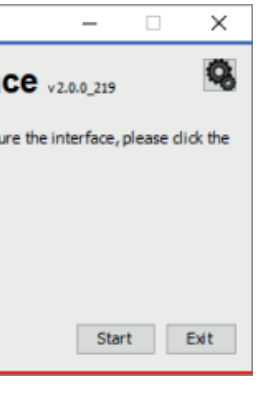

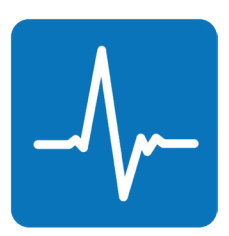

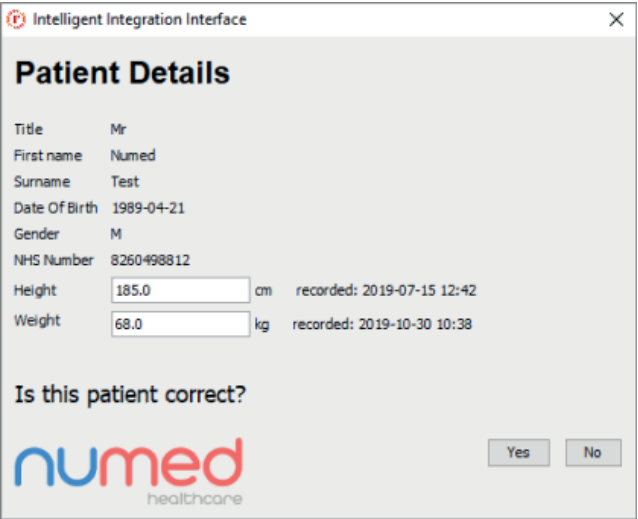

8

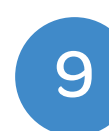

To begin the filing process, Click the Store recording button.

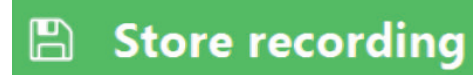

Once you are happy with the ECG trace, click the Auto button to transfer the most recent 10 seconds of ECG to Schiller.

**Auto**  $\left| \bullet \right|$ 

and **Comments** box will appear. Enter any applicable information and click Send.

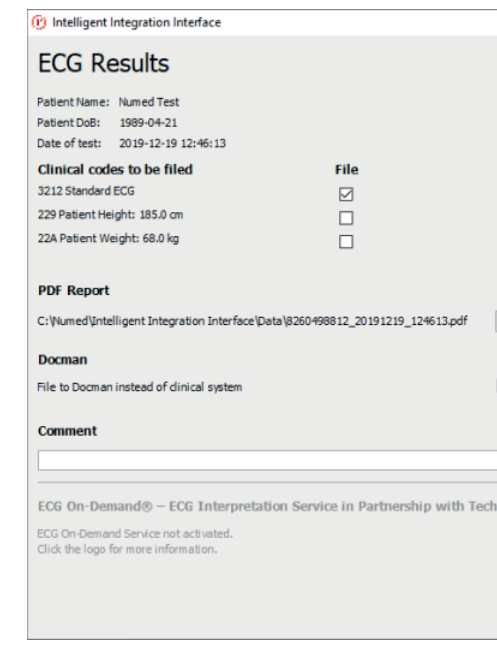

10

## A confirmation message that your ECG has successfully uploaded will appear,

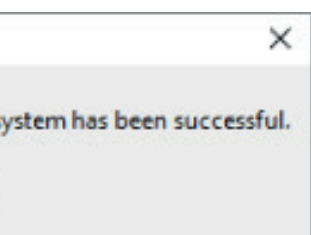

11

click OK.

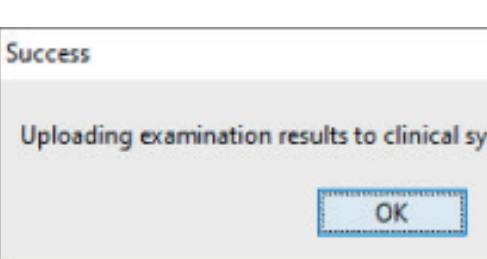

# After a few seconds, the Read code(s)

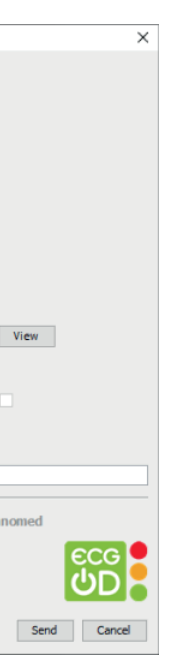

7

The patient's **ECG** will then appear on screen.

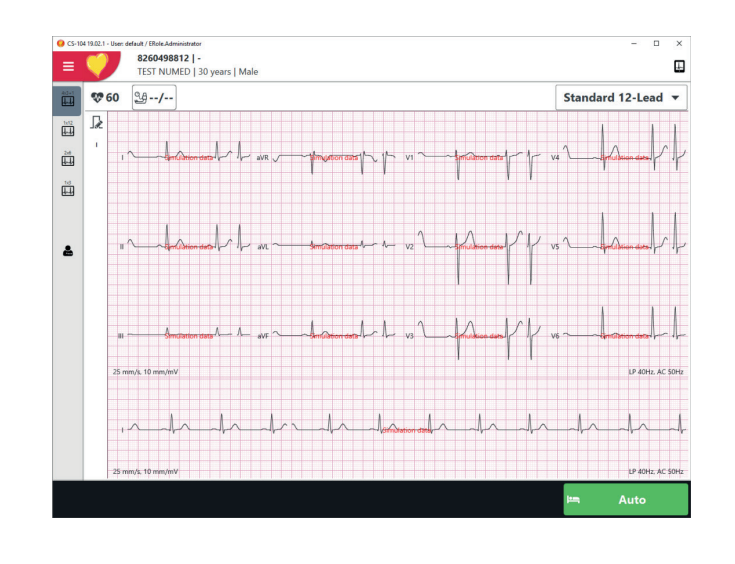

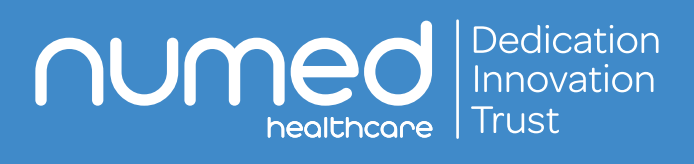

Alliance House, Roman Ridge Road, Sheffield S9 1GB Tel: 0114 243 3896 Fax: 0114 243 3413 info@numed.co.uk www.numed.co.uk